## **Připomínáme pravidla pro změnu mzdy:**

Ověřte si, zda je změna mzdy v souladu s pravidly odměňování (proberte se svým Business Partnerem a přímým nadřízeným): Pro **IL zaměstnance** musí být vždy podkladem pro změnu schválená kalkulačka, **pro DL zaměstnance** musí mzda odpovídat příslušnému tarifu, nezapomeňte také zkontrolovat případnou změnu nároku na kompetenční příplatek, příplatek za druh sjednané práce a flexibilitu.

Jakmile navrženou změnu v myFOXu schválí Business Partner a váš přímý nadřízený, můžete ji komunikovat i dotyčnému zaměstnanci.

S komunikací příliš neotálejte, protože veškeré schválené změny uvidí zaměstnanec ihned.

## Změna mzdy

## Správa mého týmu/Provést akci

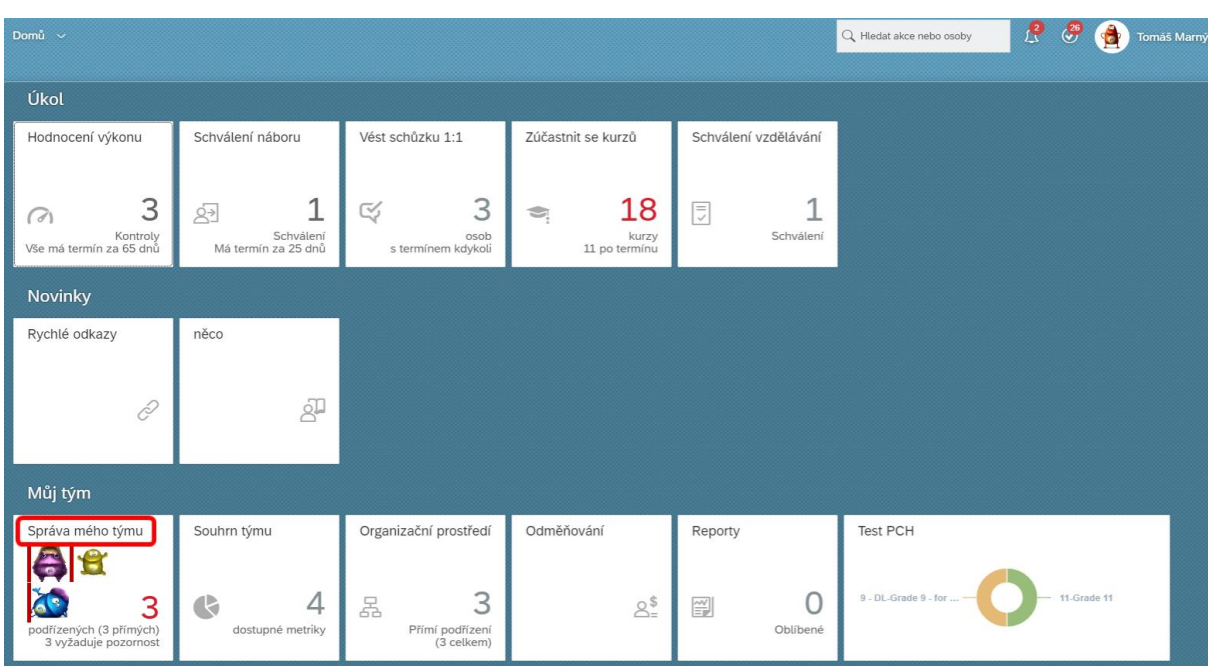

Na své domovské stránce vyber sekci "Můj tým" a klikni na dlaždici "Správa mého týmu".

Vyber požadovaného podřízeného, u kterého chceš provést změnu mzdy a klikni na "Provést akci", tím se otevře nabídka možností.

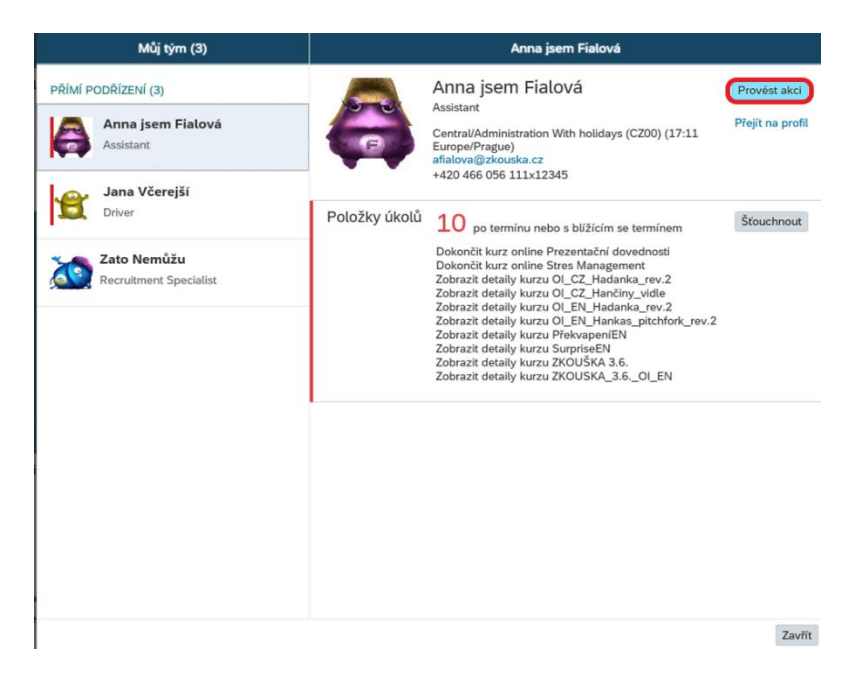

V nabídce zvol "Informace o změně práce a odměňování":

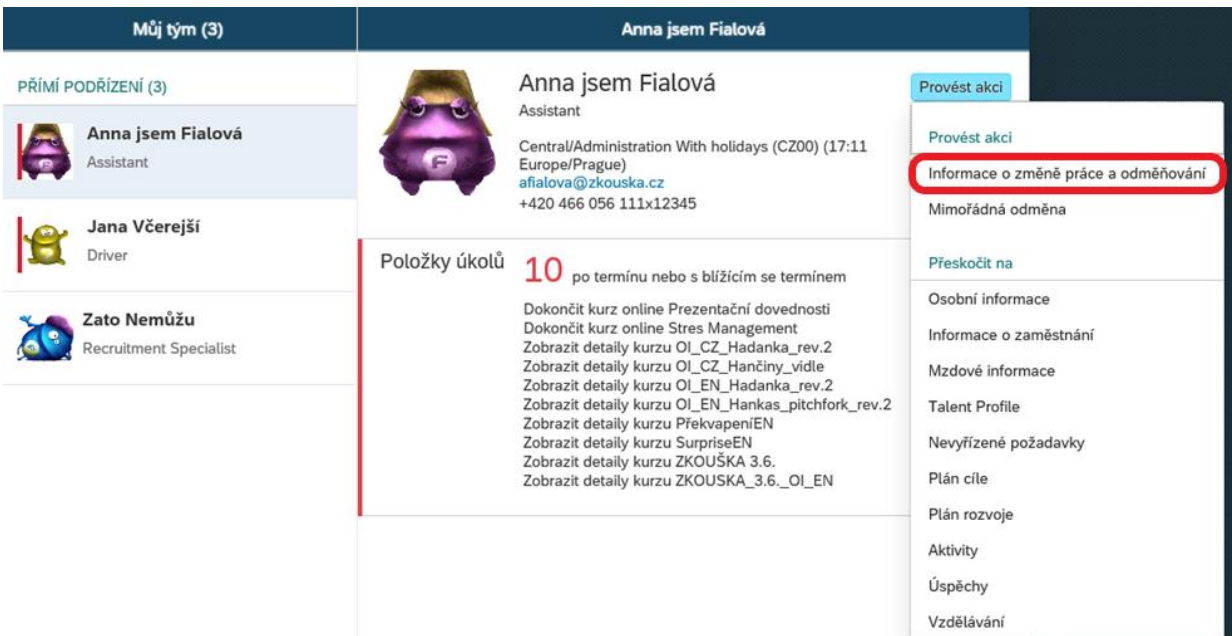

Zaškrtni ,,Informace pro payroll'':

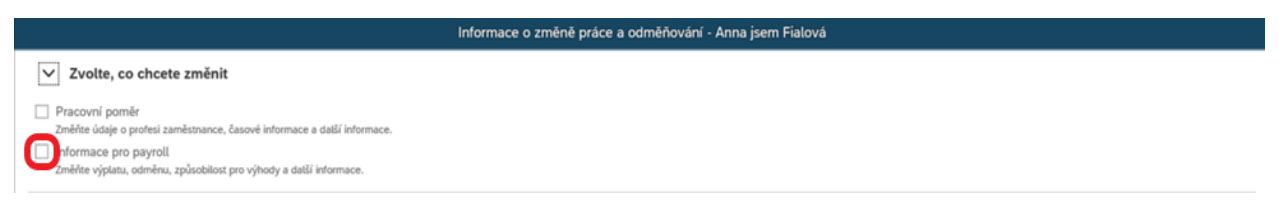

Zadej datum, od kdy má být změna platná.

**POZOR:** musí být **vždy od 1. dne následujícího měsíce a zadané nejpozději do 15. dne v daném měsíci pro následné zpracování.**

**POZOR:** Pokud dochází jak ke změně pozice, tak ke změně mzdy **tak změnu mzdy zadávám vždy až po změně pozice!**

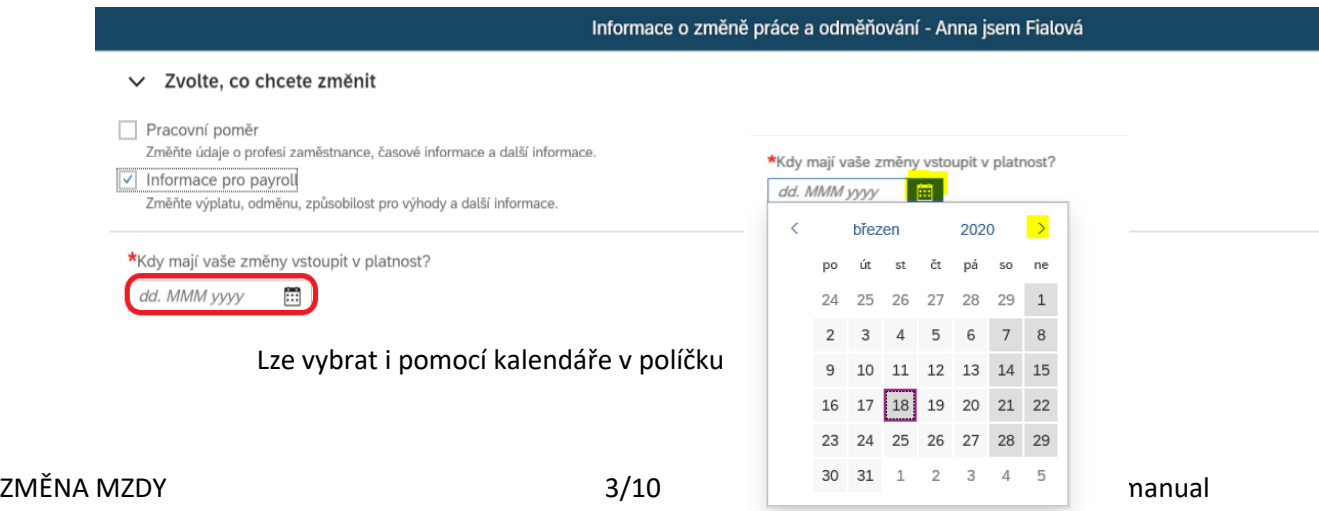

#### Na zobrazené obrazovce sroluj dolů.

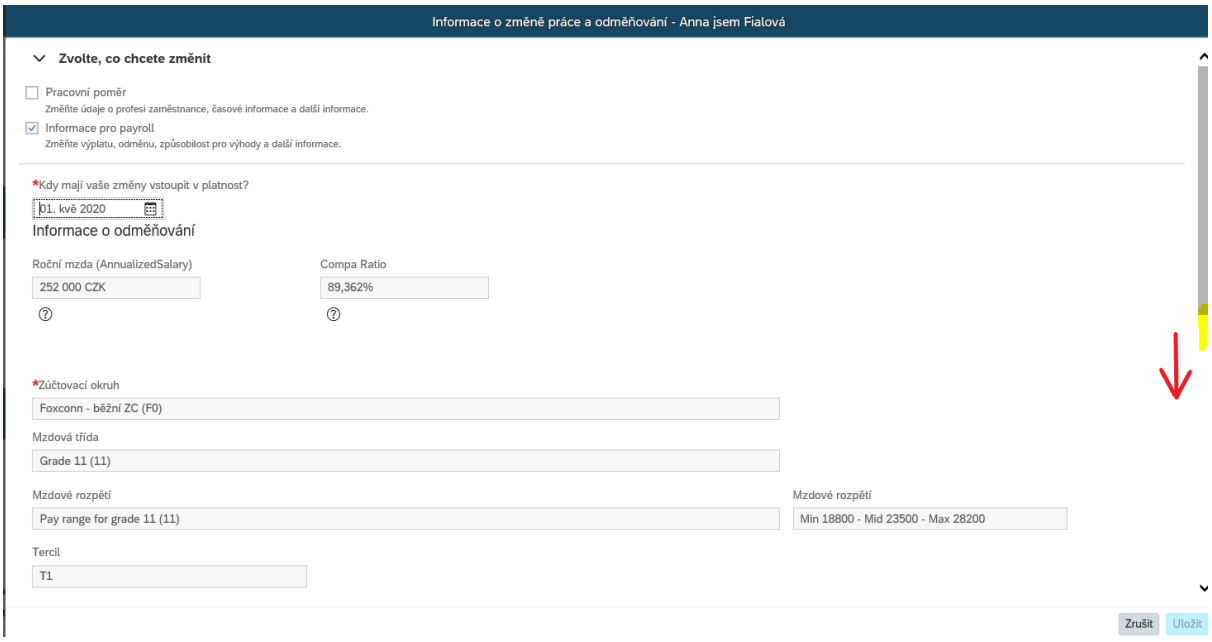

Vyber mzdový druh např. základní měsíční mzda (IL) a v poli ,,Částka'' zadej novou mzdu.

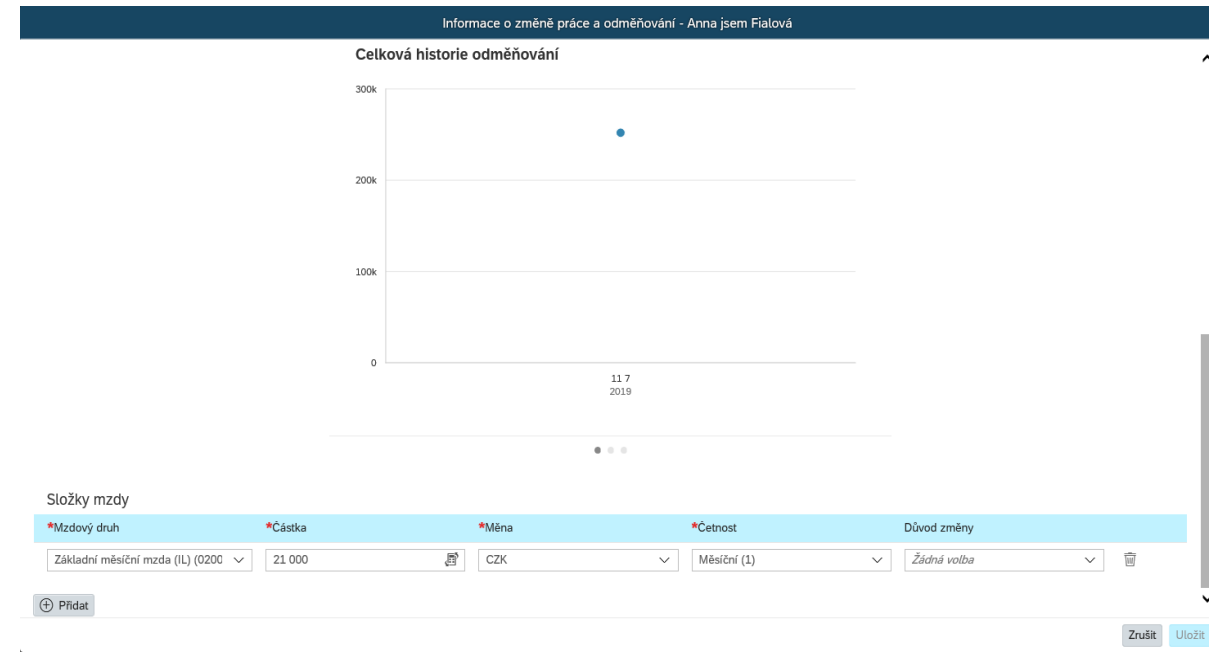

Novou mzdu lze vypočítat i pomocí ikony kalkulačky. V políčku navýšeni o: zadej buď nominální hodnotu

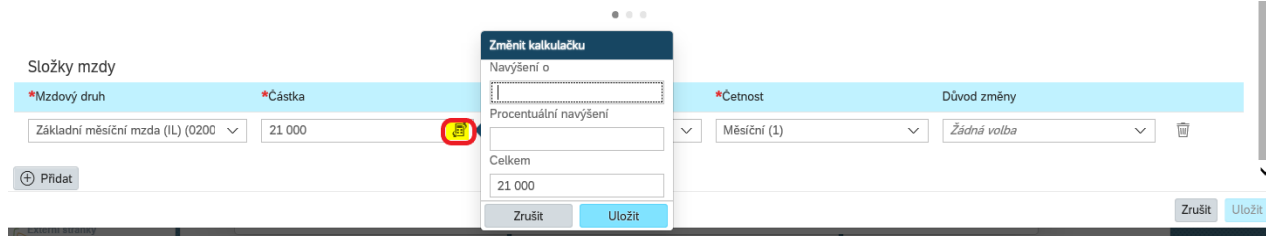

nebo zadej procento navýšení.

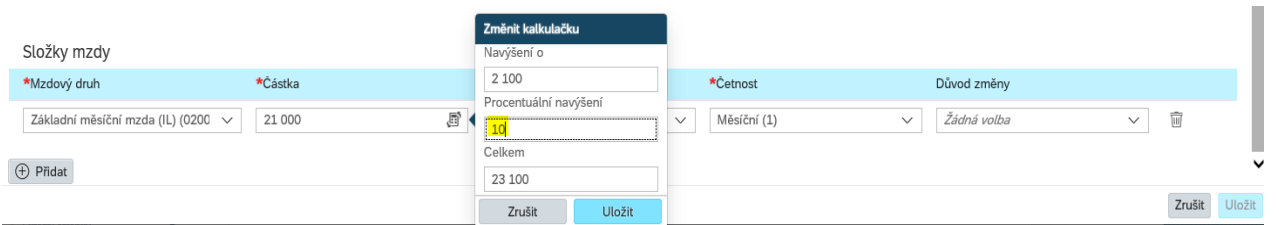

Po úpravě mzdy je ještě nutné vybrat důvod změny.

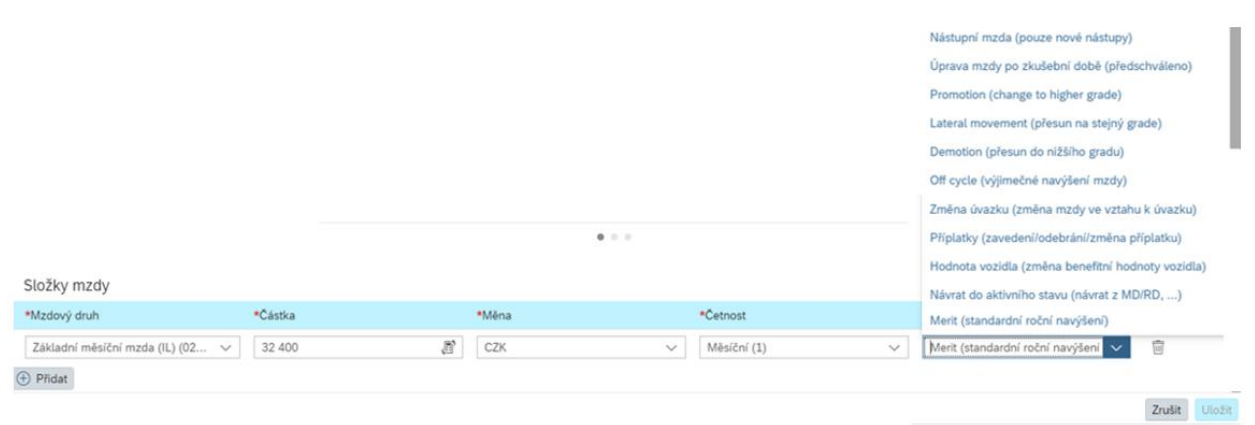

Podrobnější informace k jednotlivým důvodům změn jsou uvedeny v tabulce níže. Pokud si nebudete jisti výběrem správného důvodu, obraťte se na svého HRBP. V případě zadání chybného důvodu změny mzdy bude workflow vráceno zpět.

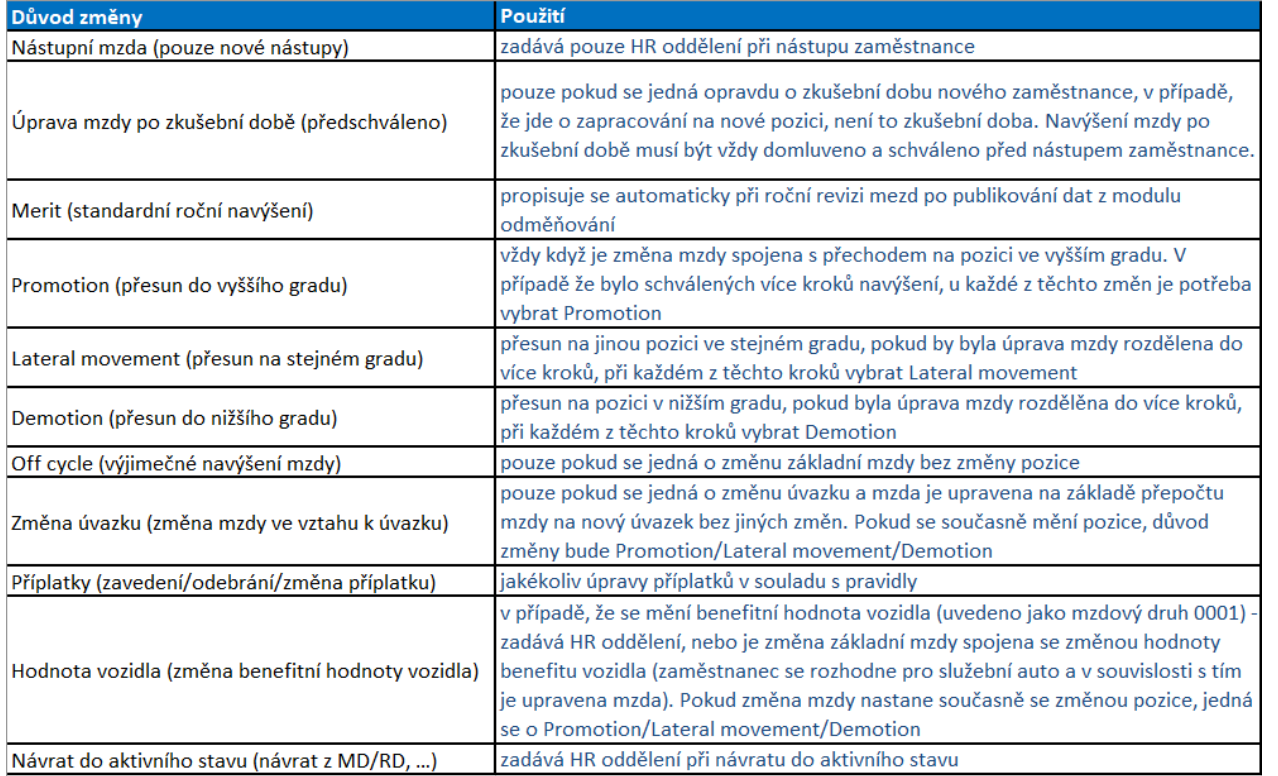

#### Následně požadovanou změnu ulož.

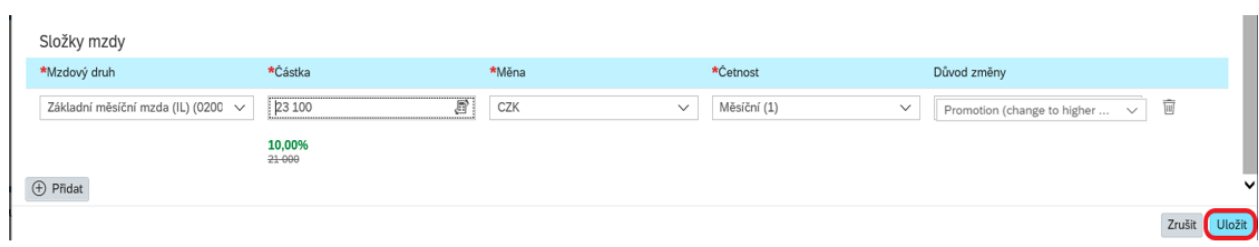

### Nové C/R můžeš zkontrolovat v horní části obrazovky.

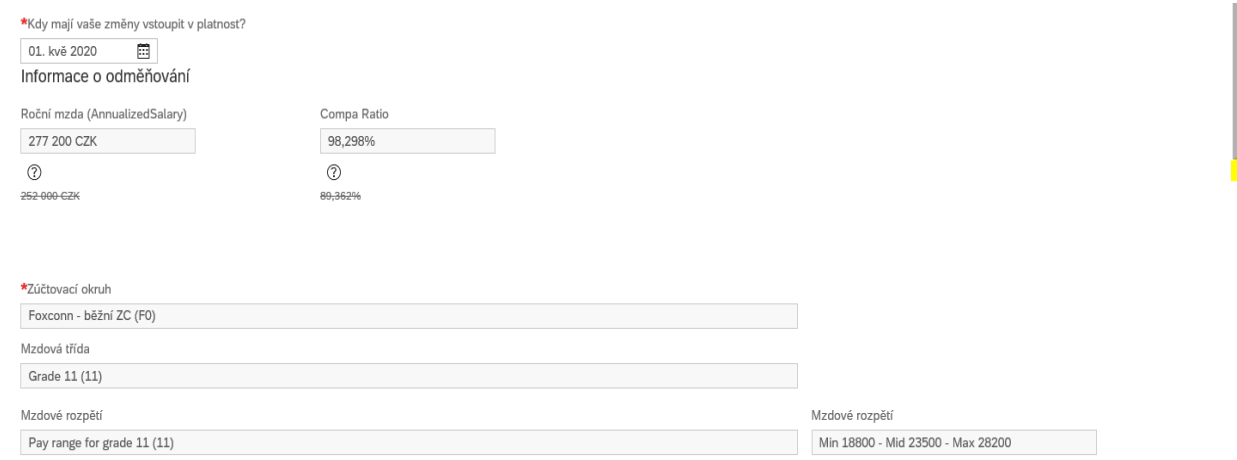

Nyní pouze potvrď uložením v pravém dolním rohu.

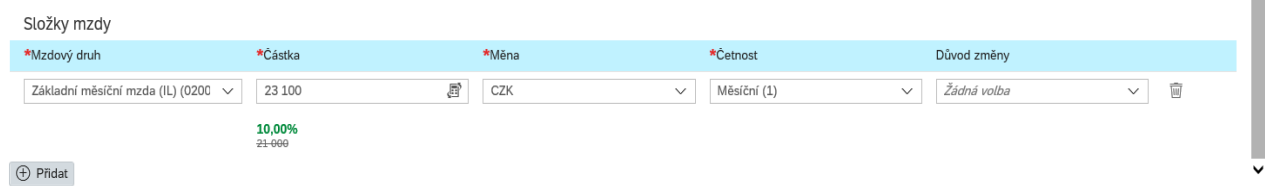

Objeví se začátek schvalovacího WF - **zde je ještě možné dopsat dopňující informace:**

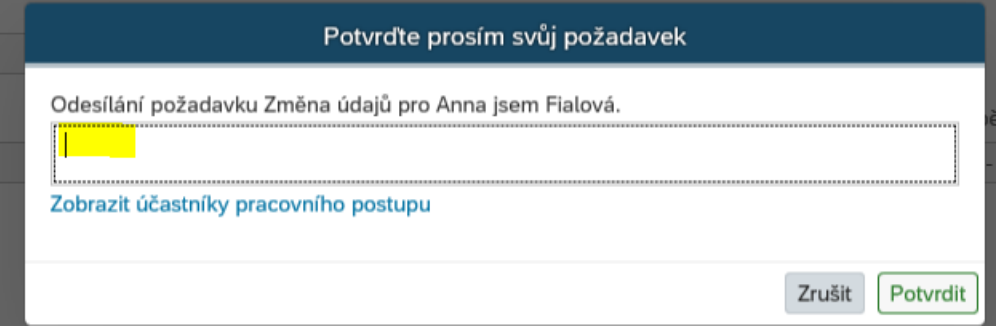

Doporučujeme zkontrolovat schvalovatele prostřednictvím tlačítka ,,Zobrazit účastníky pracovního postupu''.

Zrušit Uložit

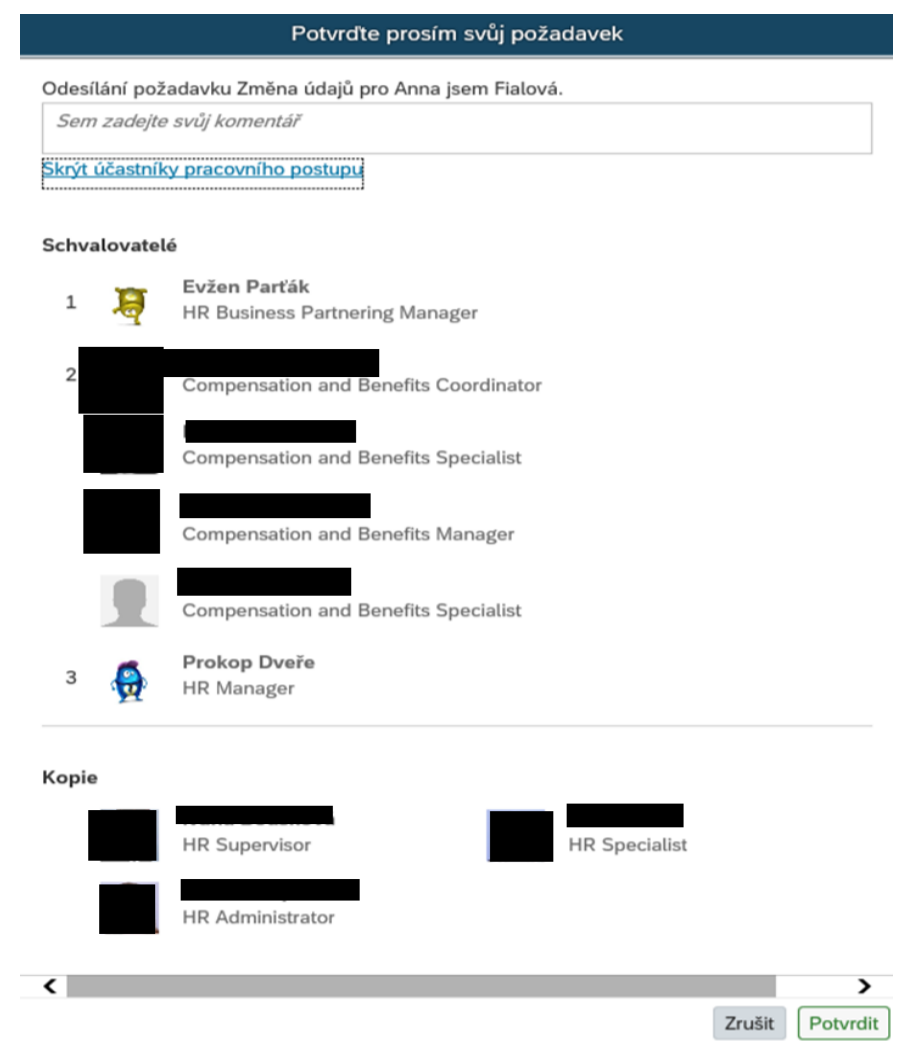

Následně pouze potvrď a odešli WF – tlačítkem potvrdit v pravém dolním rohu.

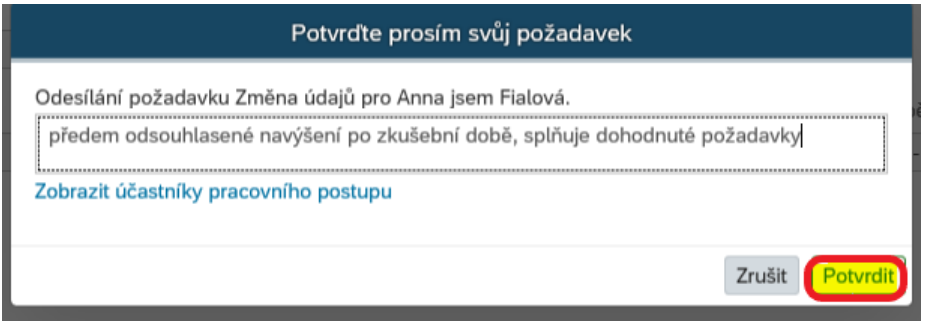

# Kontrola probíhajícího WF

Na domovské stránce zvol dlaždici ,,Rychlé odkazy'':

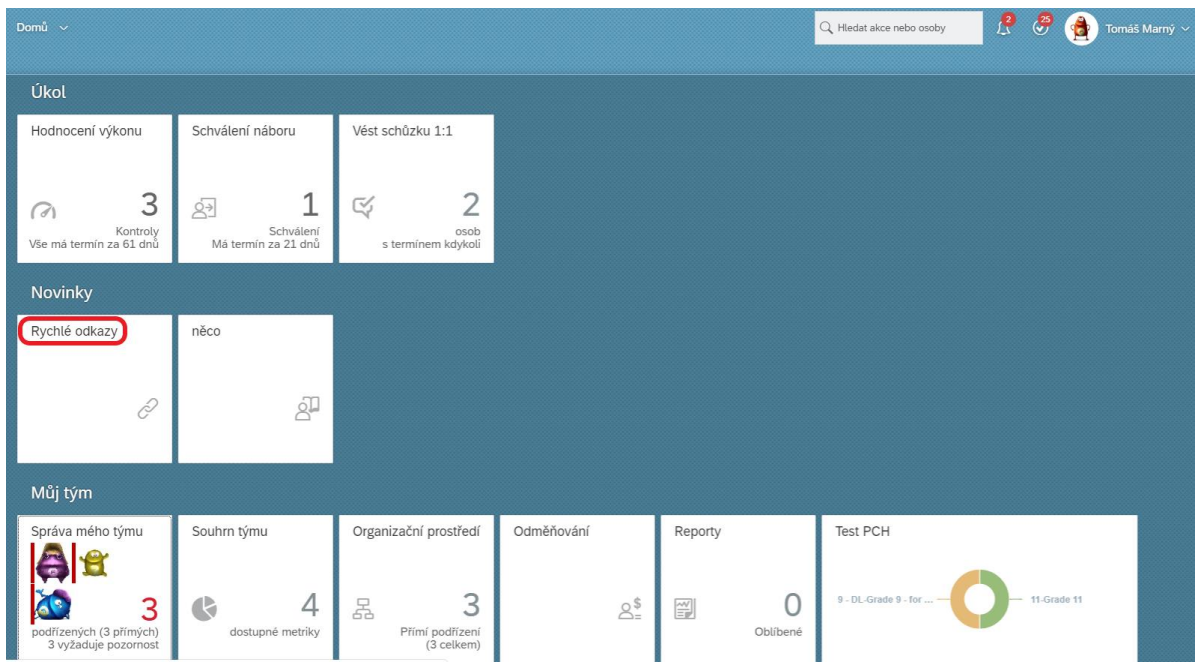

V novém okně zvol "Požadovaná schválení".

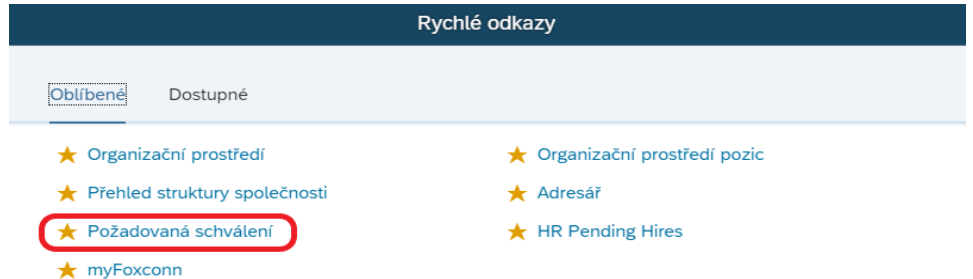

V přehledu jsou sekce všech probíhajících WF, které schvaluji nebo požaduji. Ty, které započneš jsou v pravé horní sekci.

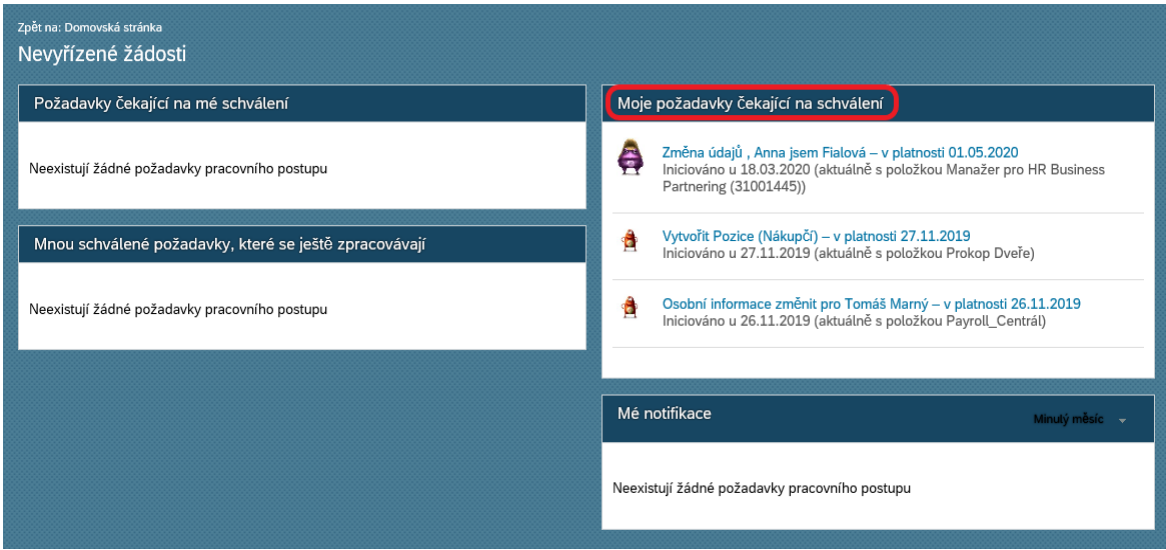

Je přímo uvedeno, u koho WF aktuálně čeká na schválení. Rozklikem jsi přímo ve WF, kde je vidět aktivita.

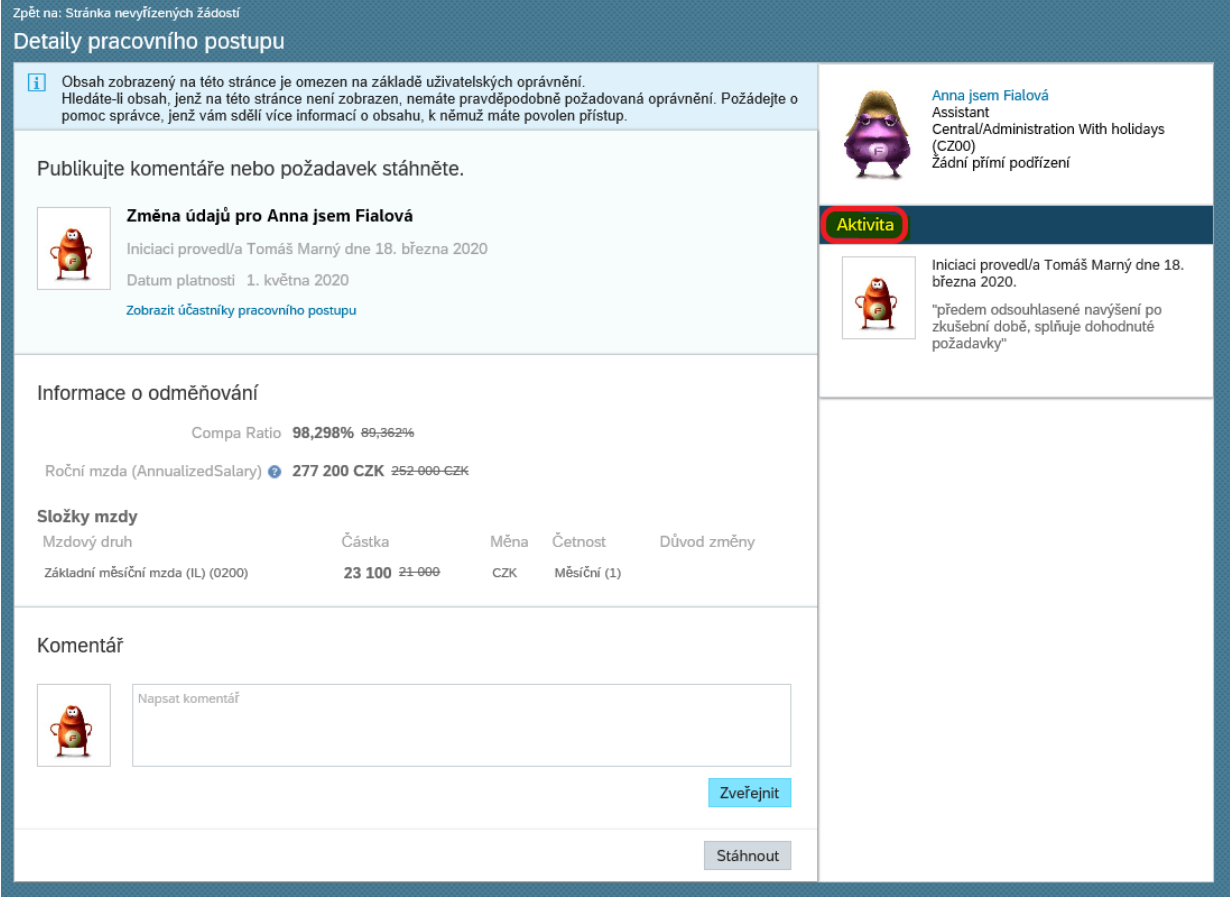

#### Případně je zde vidět, kdo má WF ještě schválit.

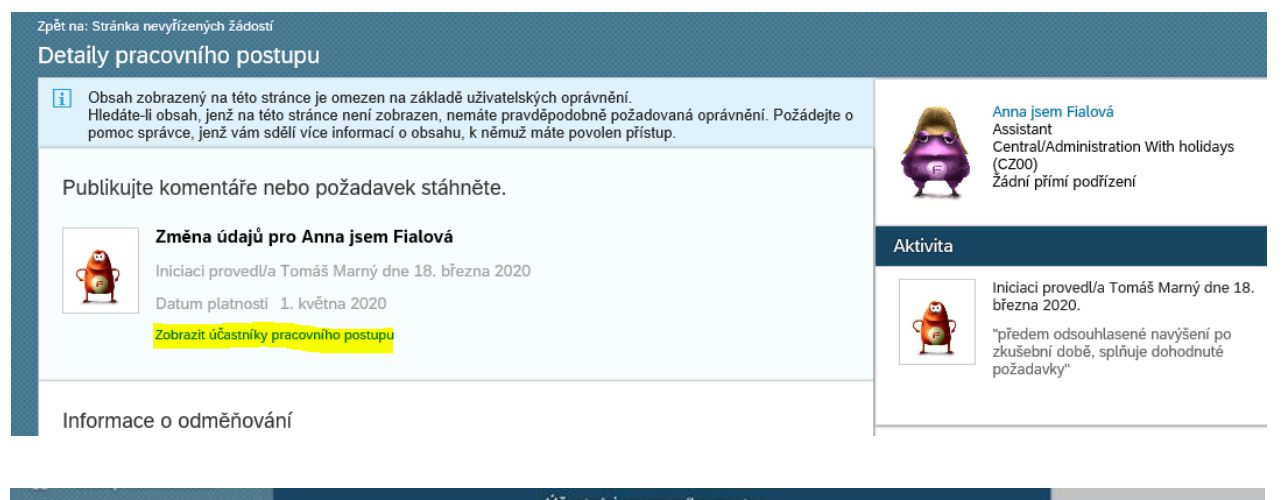

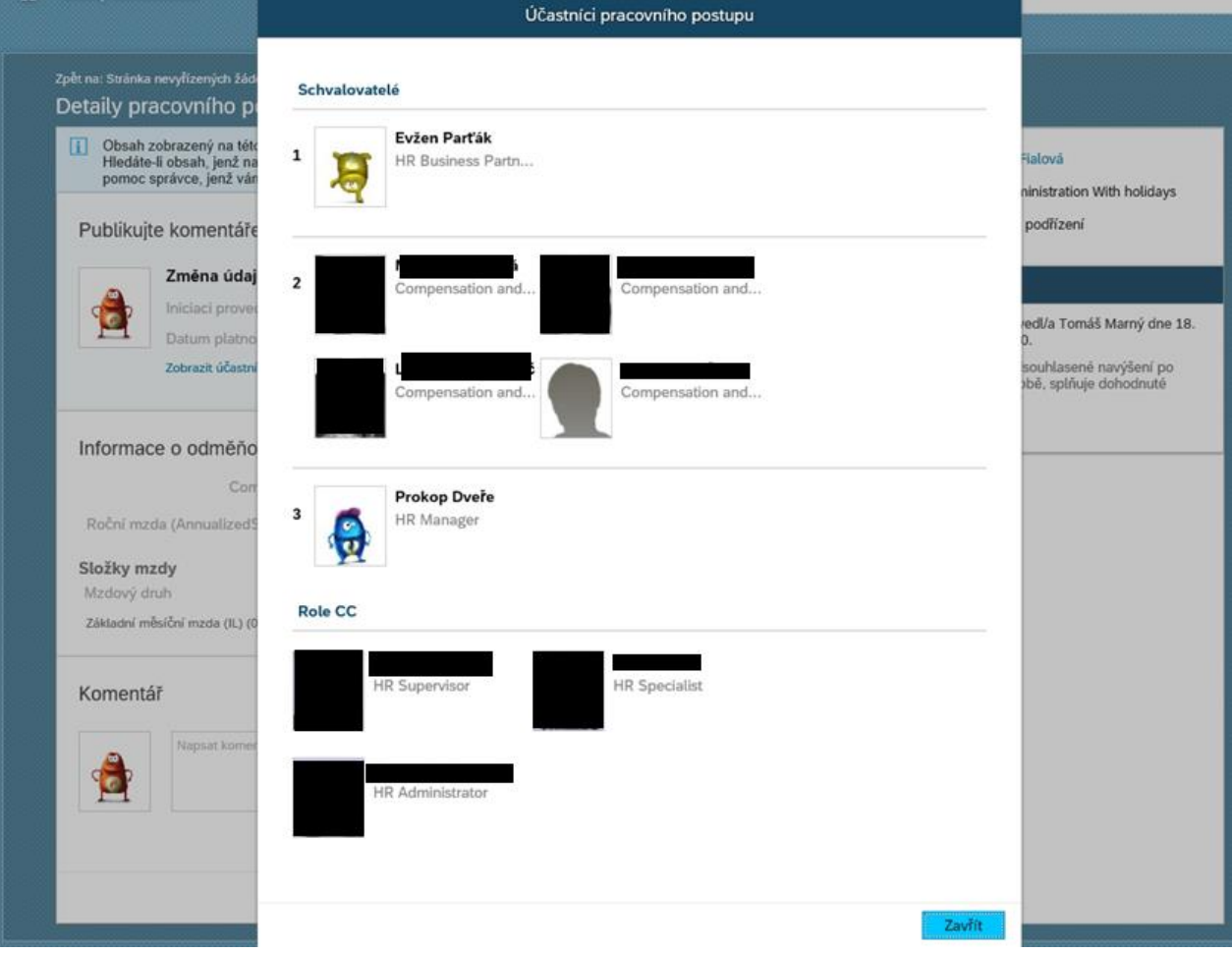

Stále můžeš doplnit komentář po celou dobu platnosti schvalování.

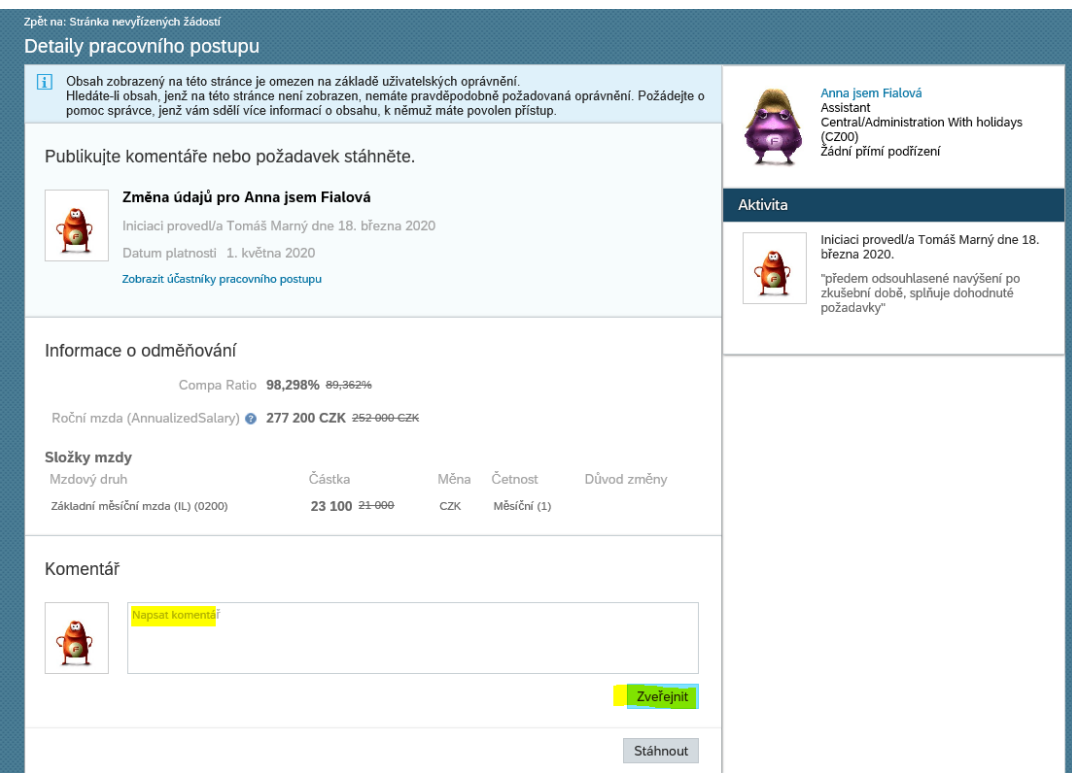

Zveřejněný komentář se objeví v aktivitách a vidí ho všichni účastníci schvalování:

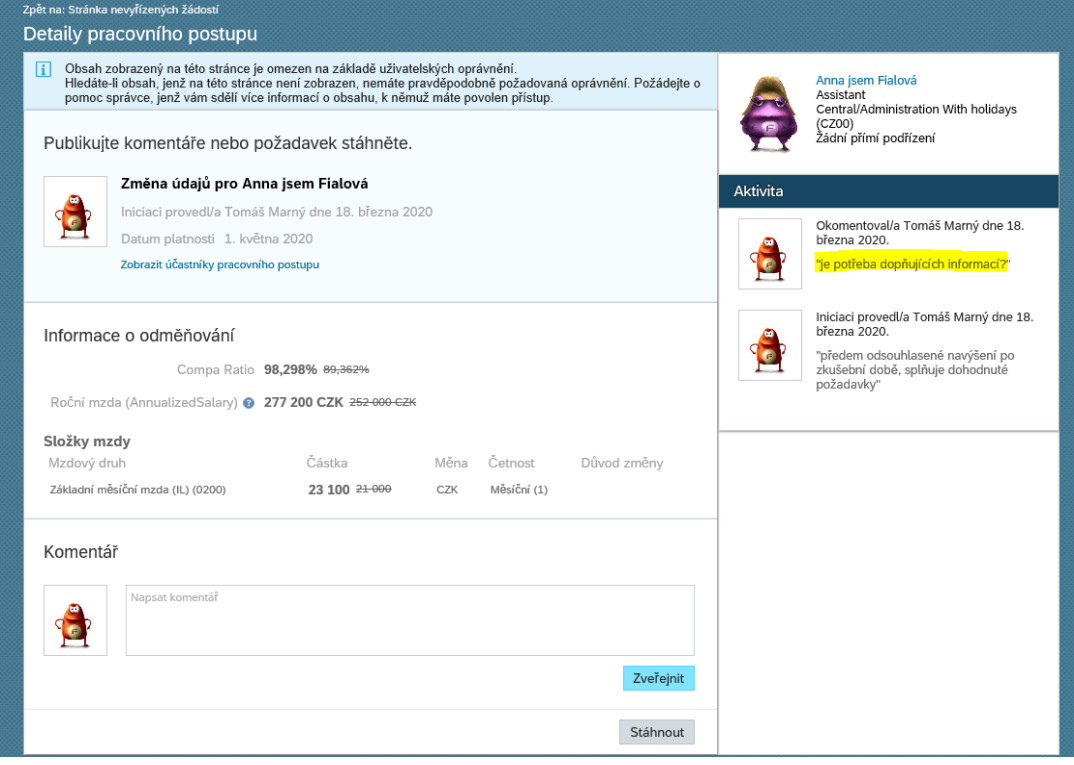